Manuel • PratoFlex

Change Controls

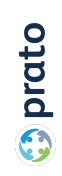

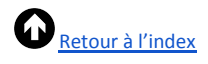

# <span id="page-1-0"></span>Index

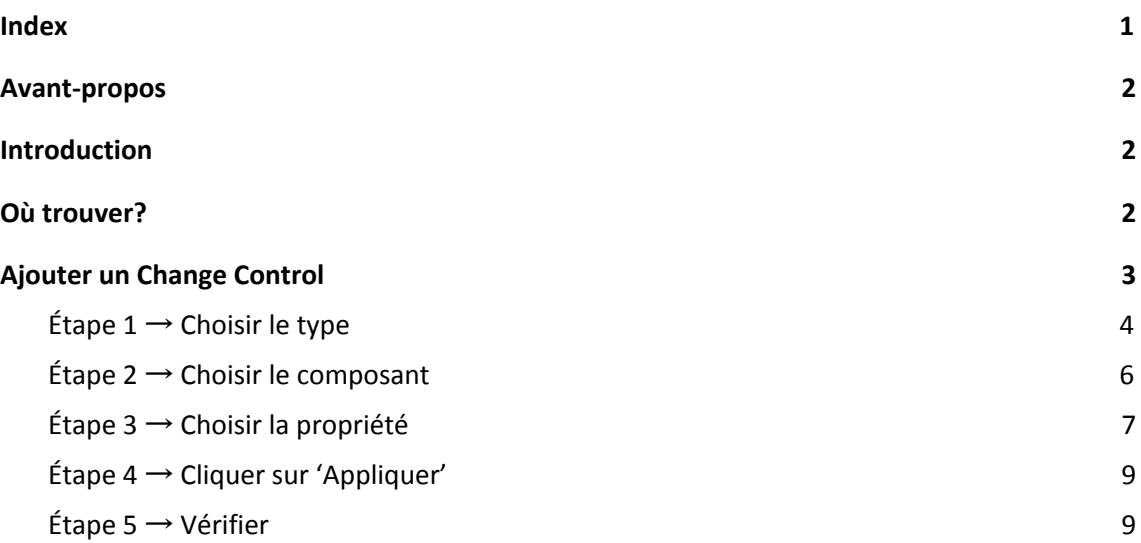

# <span id="page-2-0"></span>1. Avant-propos

Prato se réserve le droit de modifier cette publication à tout moment. Les éventuelles modifications ne doivent pas être considérées comme des obligations dans le chef de Prato.

Prato ne peut pas être tenu responsable des éventuelles erreurs ou lacunes de cette publication.

Les logiciels décrits dans cette publication sont fournis sous licence et peuvent uniquement être utilisés et copiés conformément aux conditions d'octroi de licences jointes.

Aucun extrait de cette publication ne peut être reproduit et/ou rendu public par impression, photocopie, microfilm ou tout autre moyen sans l'autorisation écrite préalable de Prato.

# <span id="page-2-1"></span>2. Introduction

Votre application PratoFlex est fournie avec certaines configurations par défaut en ce qui concerne la disposition et le contenu des différents écrans détaillés (p. ex. : fiche travailleur, détail du contrat...). Les « ChangeControls » ont été développés pour vous permettre d'adapter au mieux les propriétés de plusieurs formulaires, grilles et autres interfaces graphiques de l'utilisateur (Graphical User Interfaces ou GUI) à vos souhaits et à vos besoins.

Vous pouvez, par exemple, rendre obligatoire un champ extrêmement important pour votre entreprise (si ce champ n'est pas rempli, la fiche ne pourra pas être enregistrée) ou en renommer un.

L'utilisation de ces ChangeControls est un droit lié à des rôles définis ou à des utilisateurs spécifiques. Vous pouvez donc définir qui peut modifier quelle propriété.

## <span id="page-2-2"></span>3. Où trouver?

Le menu ChangeControls peut être ouvert à partir des fiches détaillées.

Pour ouvrir ce menu, cliquez sur la roue crantée située dans le coin inférieur gauche de

l'écran : . Un nouvel écran, initialement vide, s'affichera:

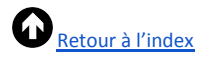

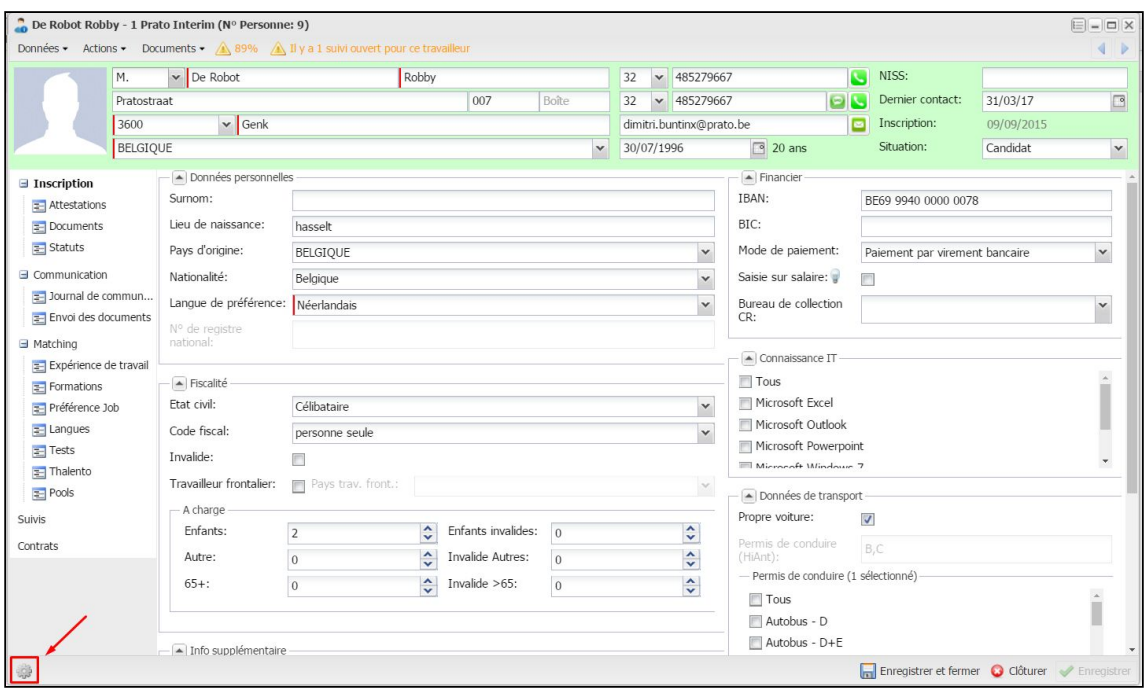

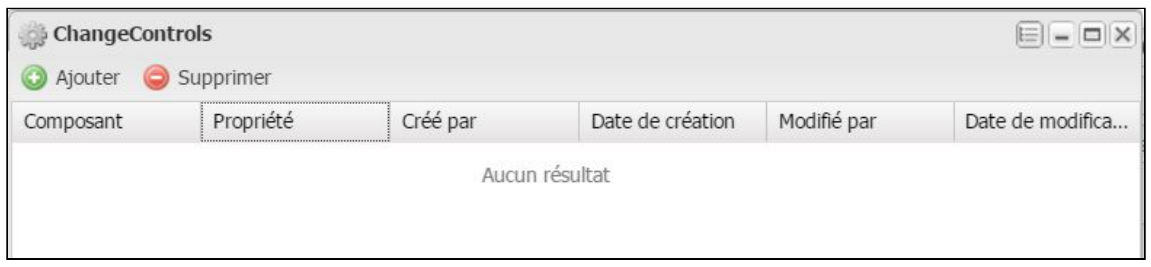

Cet écran reprend:

- le composant modifié
- la propriété modifiée
- l'utilisateur qui l'a créée
- la date de création
- l'utilisateur qui a effectué la dernière modification
- la date de la dernière modification

# <span id="page-3-0"></span>4. Ajouter un Change Control

Pour modifier un composant, cliquez sur le bouton « Ajouter ». Vous devrez ensuite parcourir plusieurs étapes via un Assistant:

Change Controls 03/04/2017-3 **C** prato

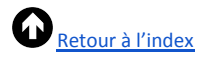

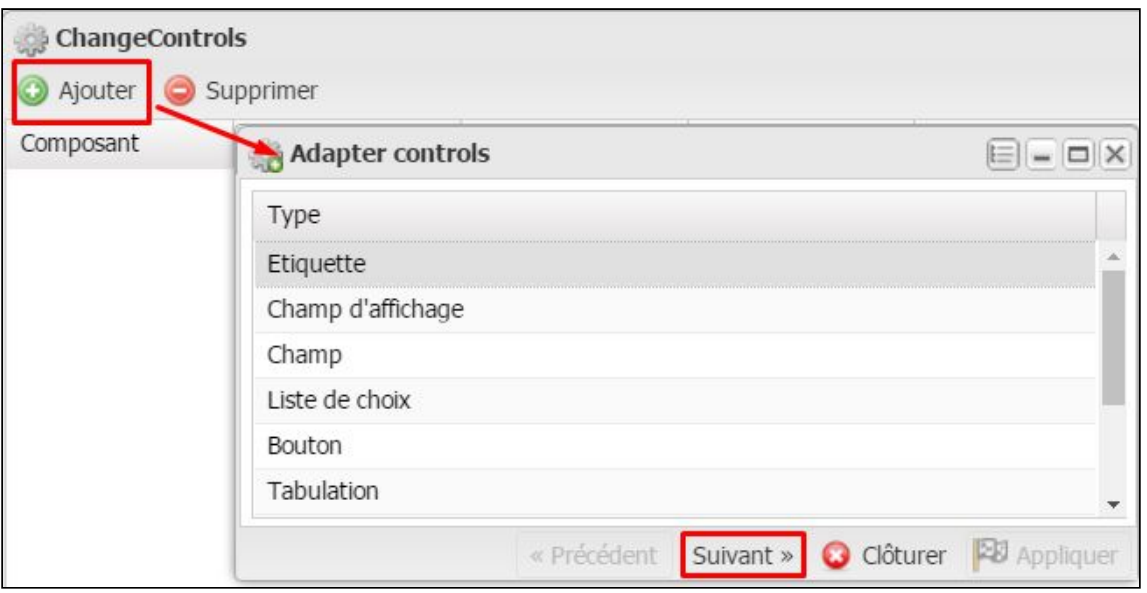

Nous illustrerons chaque étape à l'aide d'exemples tirés de la fiche travailleur.

#### <span id="page-4-0"></span>Étape  $1$  → Choisir le type

Vous devez d'abord définir le type de commandes que vous souhaitez modifier. Plusieurs possibilités s'offrent à vous.

- Étiquette : nom attribué à un champ (généralement pour une zone de saisie). Ex. : « Lieu de naissance ».

Champ: champ à remplir après l'étiquette (saisie libre). Ex. : le champ où figure « Hasselt ».

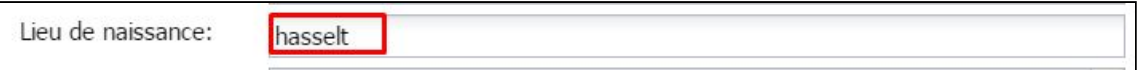

- Liste de choix : zone de saisie qui peut uniquement être remplie avec une valeur issue d'une liste prédéfinie (reconnaissable à la petite flèche à la fin du champ):

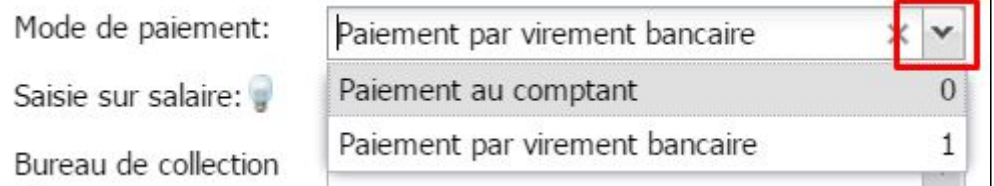

Bouton : élément sur lequel vous devez cliquer pour activer la fonctionnalité.

Enregistrer et fermer  $\mathbf{L}$ 

- Tabulation: sous-catégorie d'une fiche que vous trouvez à gauche (sans subdivisions):

**3** prato

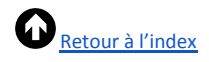

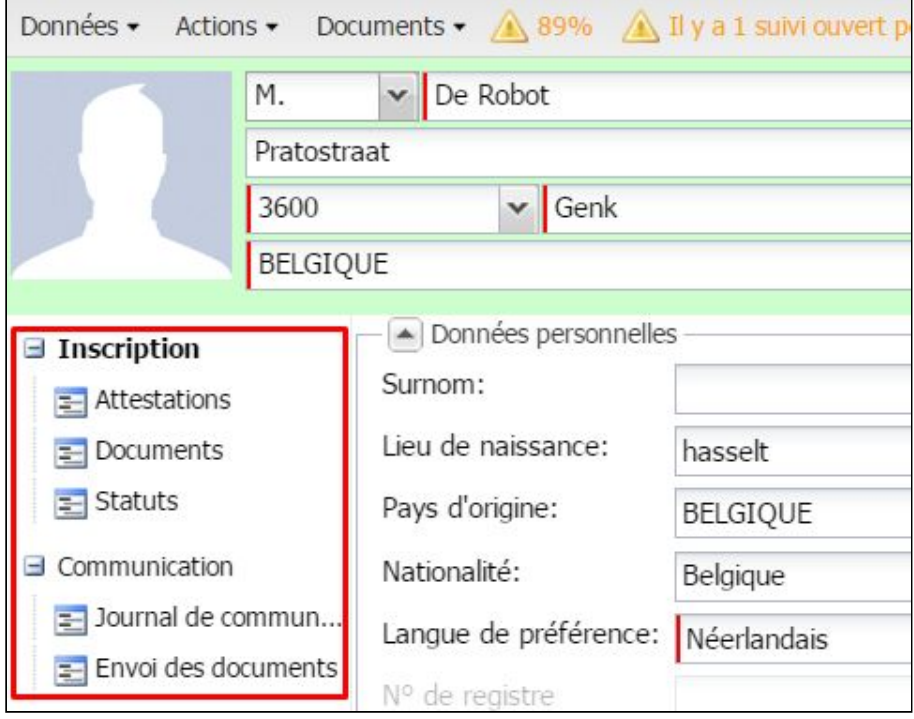

- Collection de champs : l'écran détaillé est divisé, par onglet, en plusieurs rubriques. Vous pouvez également modifier le nom de cette rubrique:

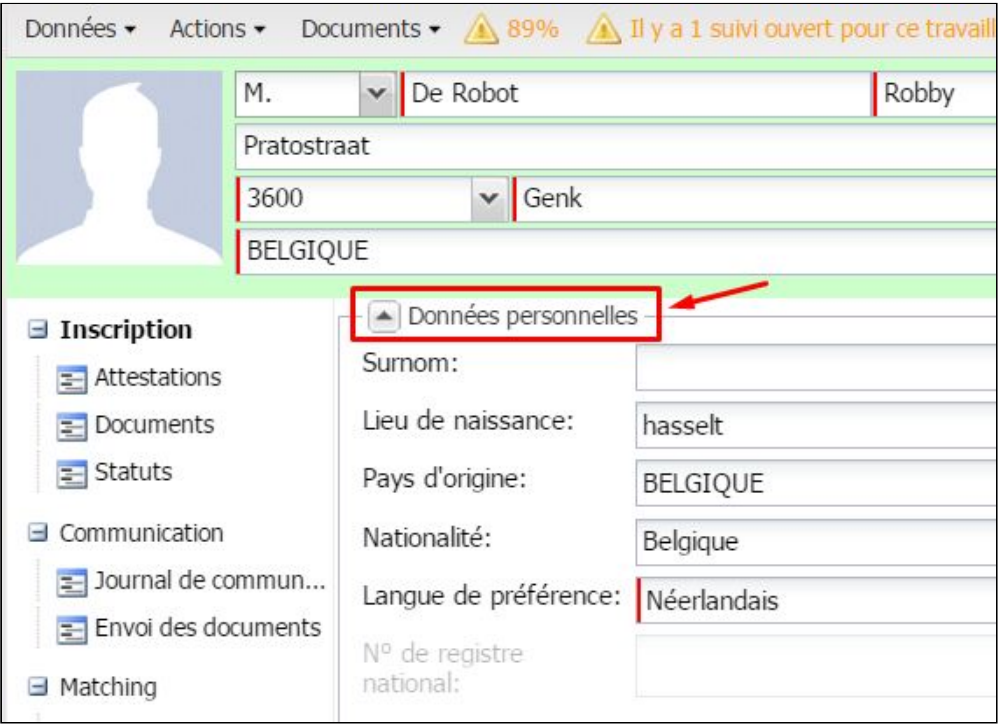

- Conteneur de champs : champ composé de deux zones de saisie qui constituent un ensemble.

Ex. : le numéro de GSM contient l'indicatif du pays et le numéro de téléphone

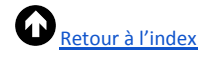

proprement dit.

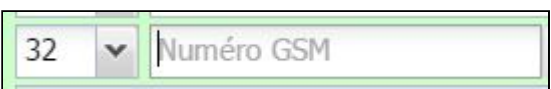

- Checkbox: case cochée pour confirmer (la case proprement dite). Ex. : la case située après « Voiture personnelle ».

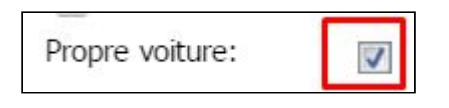

### <span id="page-6-0"></span>Étape 2  $\rightarrow$  Choisir le composant

Lorsque vous avez sélectionné le type souhaité, vous obtenez un aperçu de tous les composants de ce type qui existent sur l'écran détaillé. Choisissez le composant dont vous souhaitez modifier les propriétés.

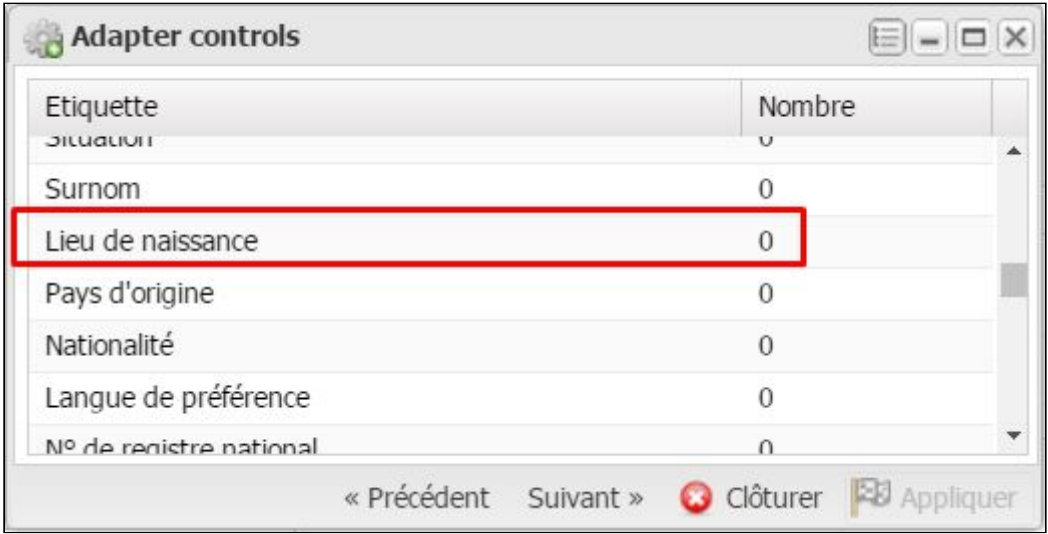

Le chiffre mentionné après les composants indique le nombre de ChangeControls éventuels qui existent déjà pour ce composant précis.

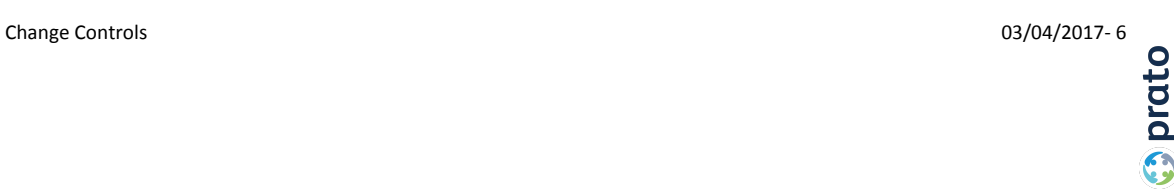

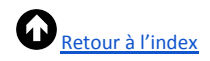

## <span id="page-7-0"></span>Étape 3 → Choisir la propriété

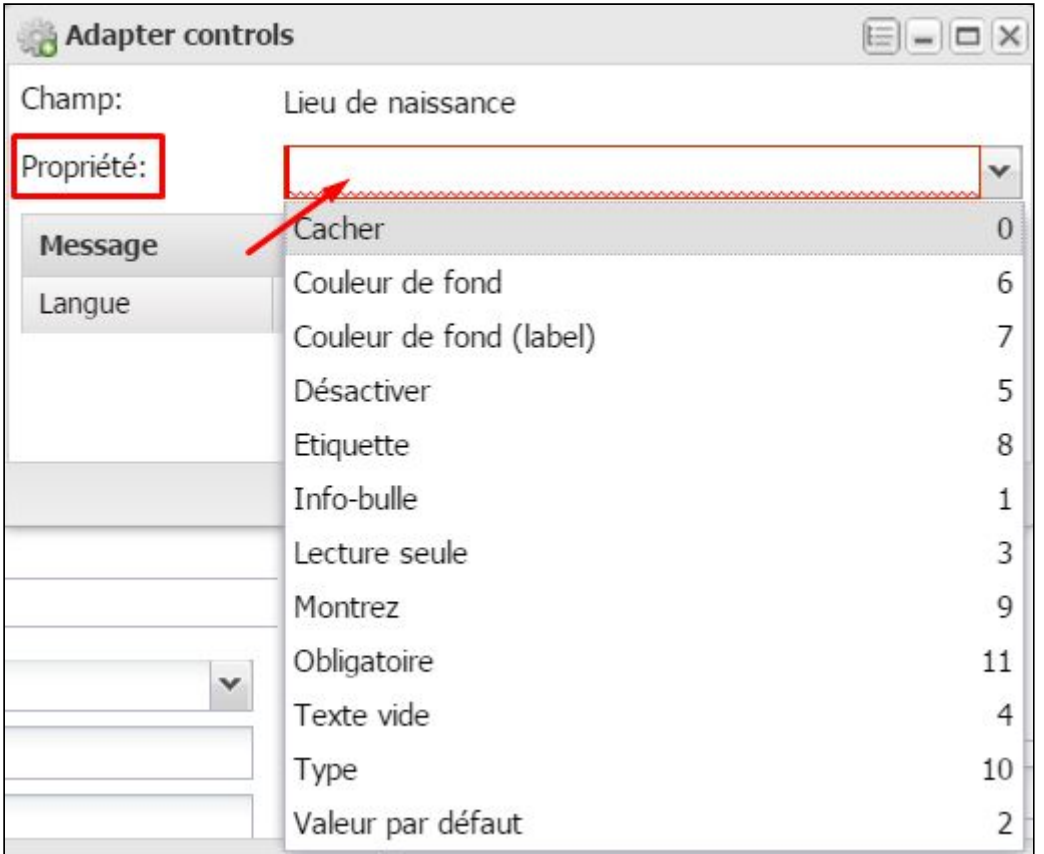

- Couleur de fond ou couleur de fond (label) : si vous optez pour cette propriété, un menu de couleurs s'affiche, où vous pouvez faire votre choix. L'option « couleur de fond » donnera le résultat suivant :

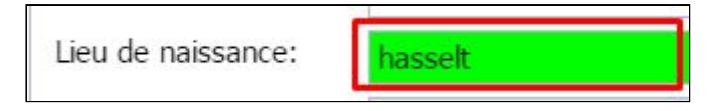

L'option « couleur de fond (label) » donnera le résultat suivant :

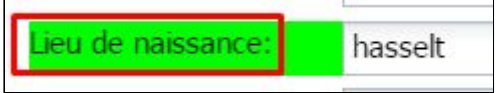

- Lecture seule : cette option permet uniquement de voir la valeur de ce champ, sans pouvoir la modifier. Vous ne pourrez donc l'appliquer que si cette valeur a été remplie précédemment dans le flux (par exemple lors de la création d'une fiche travailleur). Geboorteplaats: kapellen
- Étiquette : cette option permet de modifier la dénomination d'un intitulé, d'un bouton… Procédez de la sorte si vous souhaitez, par exemple, remplacer « Prénom » par « Surnom ». Vous pouvez saisir une dénomination française ou néerlandaise.

**C** prato

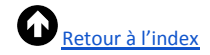

Texte vide : cette option permet d'ajouter un texte qui doit figurer dans une zone de saisie lorsque cette zone est vide. Utilisez, par exemple, cette option pour expliquer à l'utilisateur les zones de saisie qui ne sont pas précédées d'un intitulé. Dans ce cas, le texte s'affiche en gris clair et disparaît quand vous saisissez une valeur.

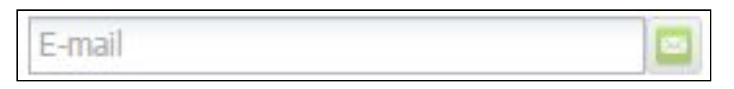

- Valeur par défaut : cette option permet de définir la valeur par défaut d'un champ. Vous pouvez, par exemple, faire en sorte qu'un numéro de chèque par défaut soit indiqué si une fiche est enregistrée sans IBAN.
- Montrer et cacher: l'option «Cacher» permet de rendre un champ ou un bouton invisible. Si vous souhaitez à nouveau le rendre visible pour l'utilisateur, vous pouvez modifier la propriété de ce composant en la remplaçant par « Montrer».
- Info-bulle : vous pouvez ajouter une « info-bulle » aux zones de saisie. Un message d'explication s'affichera alors lorsque vous passerez le pointeur sur la zone de saisie en question. Vous pouvez y indiquer un texte français ou néerlandais.

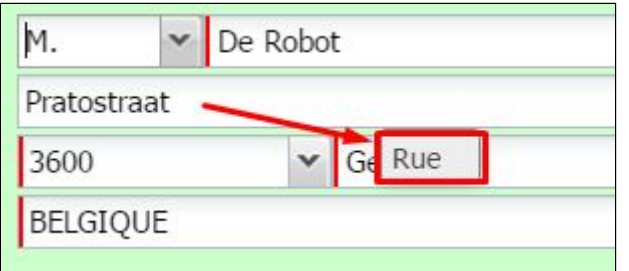

Type: cette option permet de définir le type d'informations qui peuvent être saisies dans ce champ. Vous pouvez, par exemple, définir qu'un champ est alphanumérique ou numérique, ou qu'il doit s'agir d'une date. Si d'autres informations que celles définies y sont saisies, un message s'affiche. Si vous avez, par exemple, indiqué des lettres dans un champ numérique (un numéro de téléphone), le message suivant s'affiche :

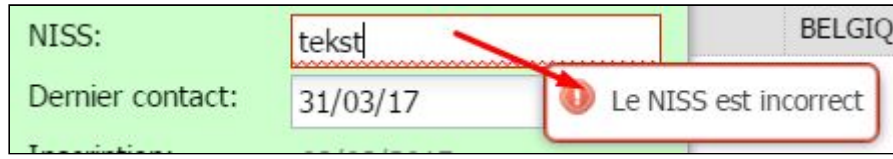

- Désactiver : cette option permet de rendre un champ inutilisable. Le champ reste néanmoins visible pour l'utilisateur, ce qui n'est pas le cas avec « Cacher».
- Obligatoire : si vous utilisez cette option, la zone de saisie choisie sera précédée d'une ligne rouge indiquant que la fiche ne pourra pas être enregistrée tant que ce champ ne sera pas rempli.

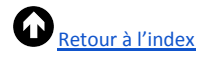

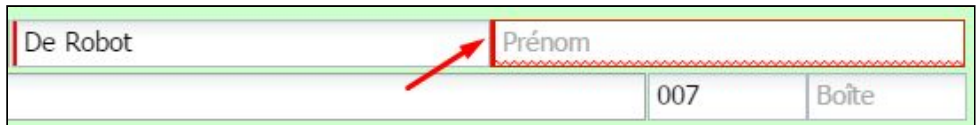

## <span id="page-9-0"></span>Étape  $4 \rightarrow$  Cliquer sur 'Appliquer'

Lorsque vous avez choisi – et défini si nécessaire - la propriété souhaitée, ajoutez-la en cliquant sur « Appliquer».

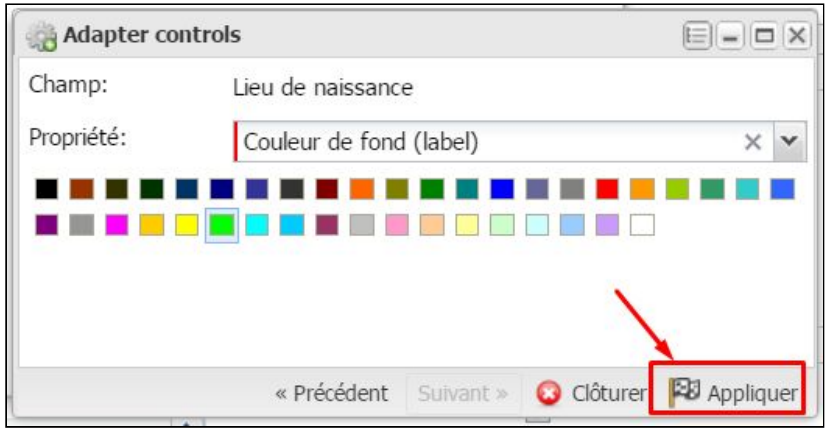

Le composant avec la propriété est à présent ajouté à votre aperçu ChangeControls et pourra être modifié (double clic) ou supprimé à partir de là.

### <span id="page-9-1"></span>Étape 5  $\rightarrow$  Vérifier

Pour vérifier que la modification a bien été effectuée, vous devez rafraîchir la page web par utiliser le raccourci clavier F5:

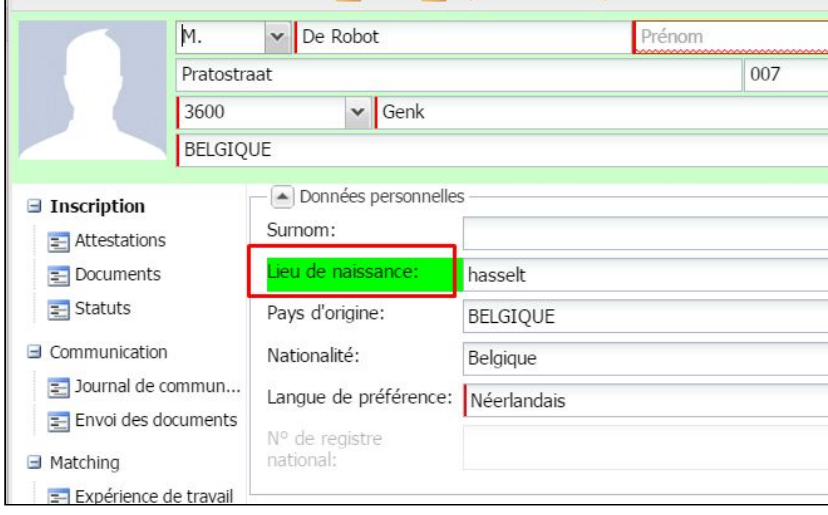

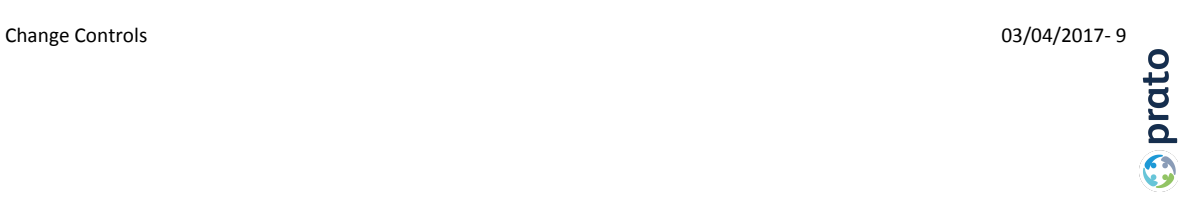